# Configuration-DB 업그레이드가 필요하지 않은 경 우 vManage 3 노드 클러스터의 업그레이드 프로 세스

### 목차

소개 사전 요구 사항 사용되는 구성 요소 배경 정보 업그레이드 프로세스 다음을 확인합니다. 관련 정보

### 소개

이 문서에서는 구성 또는 db 업그레이드가 필요하지 않거나 새 코드가 동일한 소프트웨어 트레인 내에 있는 경우 3노드 vManage 클러스터의 프로세스에 대해 설명합니다.

## 사전 요구 사항

- ∙ 솔루션이 온프레미스(On-Prem)인 경우 vManage 관리자가 vManage 노드당 3개의 VM을 촬영 하고, Cisco에서 호스팅되는 경우 Cisco CloudOps 팀이 촬영한 스냅샷입니다.
- 명령 **요청** nms configuration-db backup path path**/filename**으로 configuration**-db의** *백업을 수* 행합니다
- vManage 노드에서 configuration-db 백업 파일을 복사합니다.

# 사용되는 구성 요소

- vManage 20.3.4 버전에서 3개 노드로 구성된 클러스터
- 20.3.4.1 vManage 이미지입니다.

이 문서의 정보는 특정 랩 환경의 디바이스를 토대로 작성되었습니다. 이 문서에 사용된 모든 디바 이스는 초기화된(기본) 컨피그레이션으로 시작되었습니다. 현재 네트워크가 작동 중인 경우 모든 명령의 잠재적인 영향을 미리 숙지하시기 바랍니다.

### 배경 정보

이 문서에 설명된 프로세스는 configuration-db 업그레이드가 필요 없는 업그레이드를 나타냅니다.

각 코드의 [릴리스](/content/en/us/td/docs/routers/sdwan/release/notes/vedge-20-3/sd-wan-rel-notes-20-3.html#Cisco_Concept.dita_4cf064d9-968a-4615-88f0-d4add6d21a33) 노트에 있는 [Cisco](/content/en/us/td/docs/routers/sdwan/release/notes/vedge-20-3/sd-wan-rel-notes-20-3.html#Cisco_Concept.dita_4cf064d9-968a-4615-88f0-d4add6d21a33) vManage 업그레이드 경로 문서를 확인하여 configuration-db 업그레이드가 필요한지 확인합니다.

참고: Cisco vManage Release 18.4.x/19.2.x에서 Cisco vManage 20.3.x/20.4.x로 업그레이드 하거나 Cisco vManage Release 20.3.x/20.4.x에서 Cisco vManage Release 20.5.x/20.6.x로 업그레이드할 경우 configuration-db를 업그레이드해야 합니다. [Cisco](/content/en/us/td/docs/routers/sdwan/configuration/sdwan-xe-gs-book/manage-cluster.html#Cisco_Concept.dita_4cf68ab9-b750-45df-b65d-f8bba8c9d1b5) vManage [클러스터 업](/content/en/us/td/docs/routers/sdwan/configuration/sdwan-xe-gs-book/manage-cluster.html#Cisco_Concept.dita_4cf68ab9-b750-45df-b65d-f8bba8c9d1b5) [그레이드를 참조하십시오.](/content/en/us/td/docs/routers/sdwan/configuration/sdwan-xe-gs-book/manage-cluster.html#Cisco_Concept.dita_4cf68ab9-b750-45df-b65d-f8bba8c9d1b5)

### 업그레이드 프로세스

- 1. 각 vManage 클러스터 노드에서 다음을 확인합니다.
- 제어 연결은 각 vManage 노드 간에 활성화됩니다.
- NETCONF(Network Configuration Protocol)가 안정적입니다.
- OOB(Out of Band) 인터페이스는 각 vManage 노드 간에 연결할 수 있습니다.
- DCA(데이터 수집 에이전트)가 RUN 클러스터의 모든 노드에 상태를 지정합니다.

NETCONF 상태를 확인하려면 **Tools > SSH Session** 각 vManage 노드에 로그인합니다. 로그인이 성공 하면 NETCONF가 정상입니다.

이 **show control connections** 그림과 같이 vManage 노드 간에 제어 연결이 있는지 여부를 표시합니다.

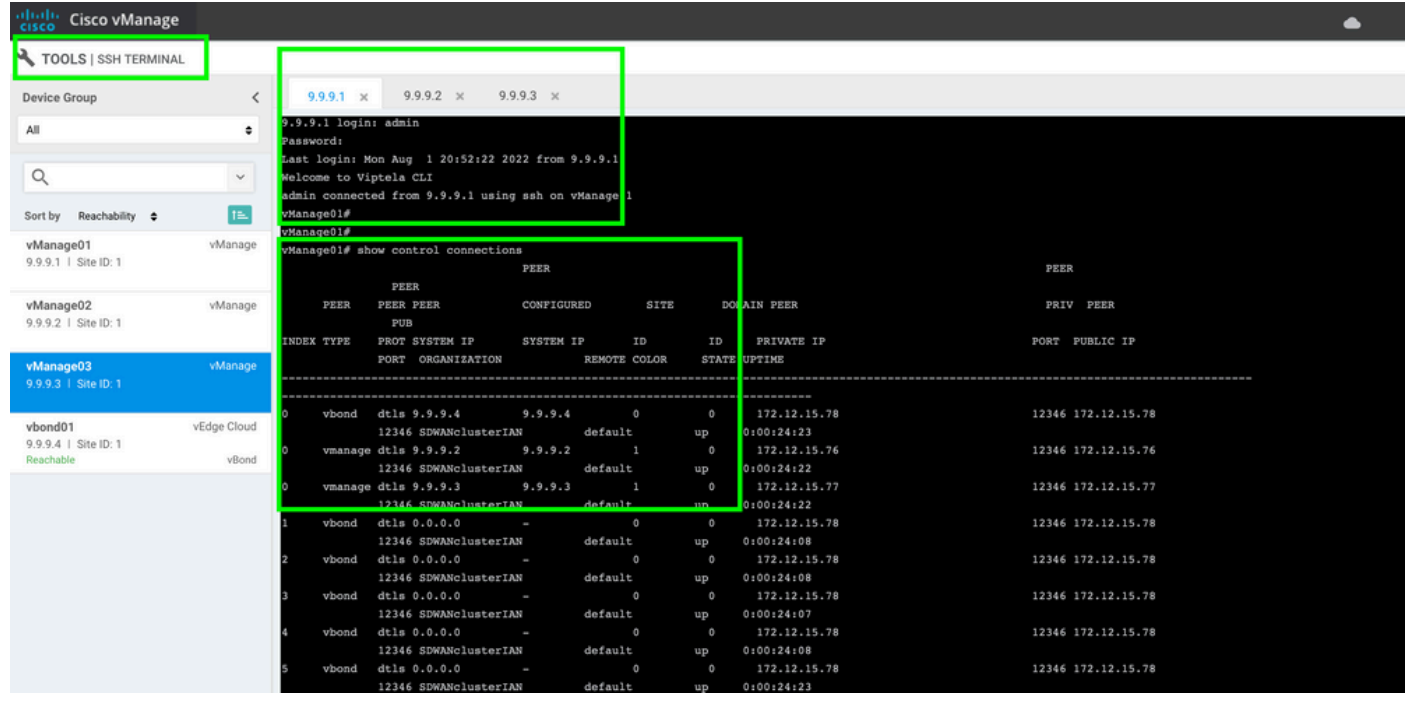

연결을 확인하려면 원격 대역 외 ip를 ping하고 vManage 노드에서 인터페이스 대역 외(out-ofband)를 소싱합니다.

이 **request nms data-collection-agent status** 명령을 사용하여 DCA의 상태를 확인합니다.

- 2. 한 노드의 vManage 소프트웨어 저장소에 새 Cisco Viptela vManage 코드를 업로드합니다.
- 3. 다음으로 이동 **Maintenance > Software Upgrade.**
- 4. 3개의 vManage 노드 확인란을 선택하고 **Upgrade,** 새 버전을 선택합니다.

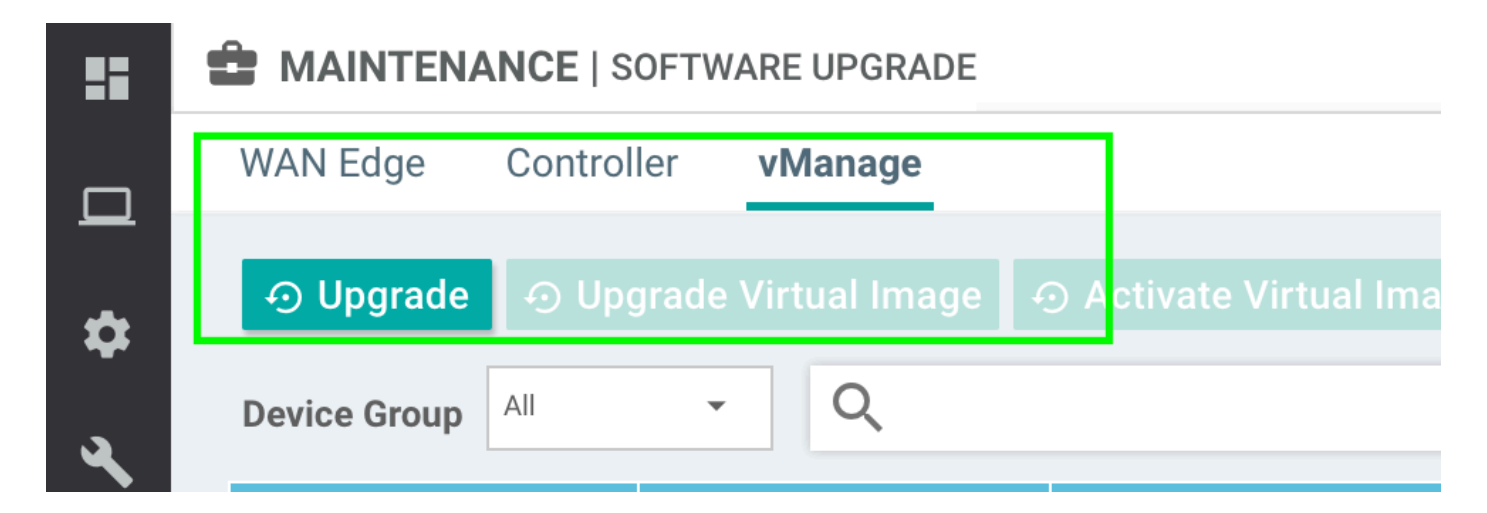

- 5. 선택 **Upgrade** vManage를 플랫폼으로 선택합니다.
- 6. 드롭다운 메뉴에서 새 코드를 선택하고 **Upgrade.**.

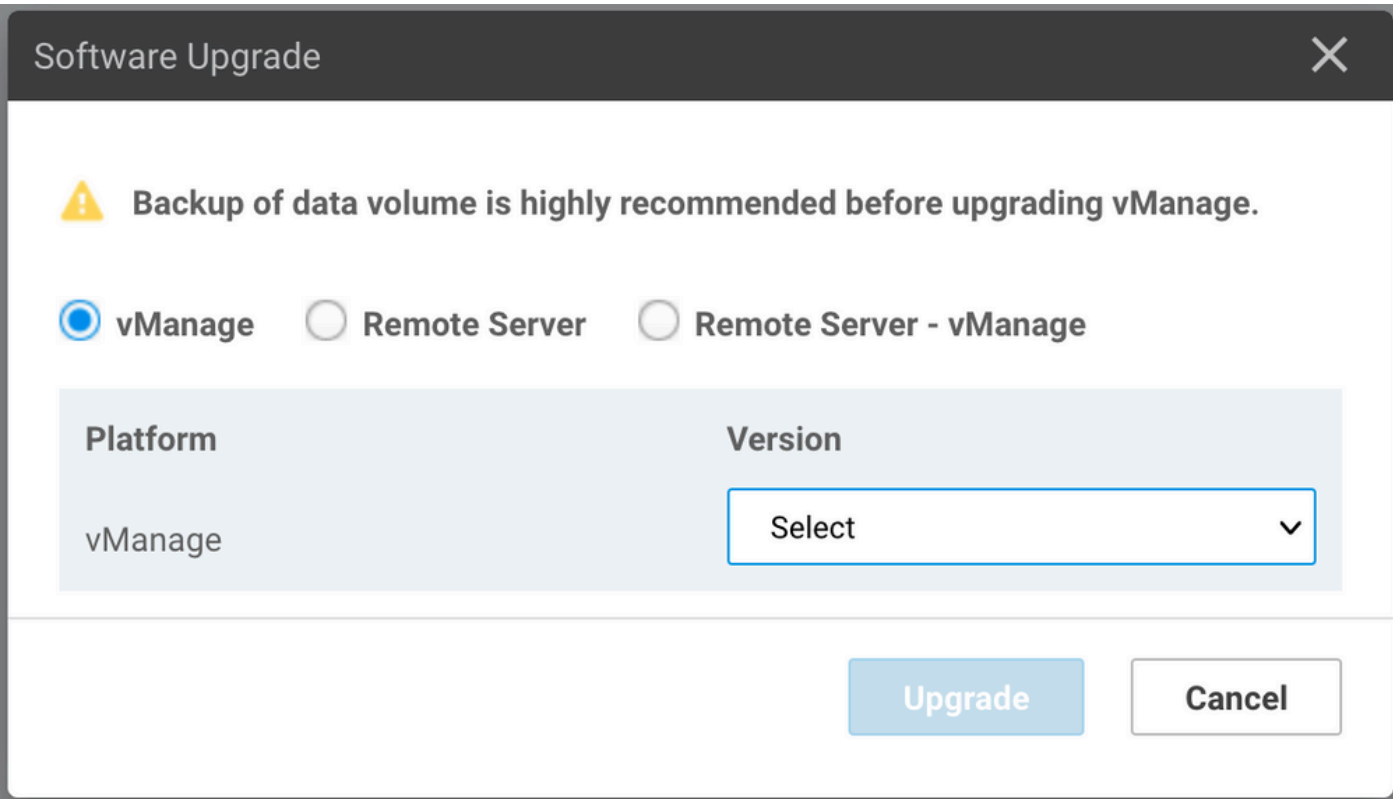

7. 소프트웨어 설치가 노드별로 수행됩니다. 첫 번째 vManage 노드가 새 코드 설치로 시작하는 동 안 다른 노드는 **Scheduled** 상태.

첫 번째 노드가 성공하면 다음 vManage 노드에 새 코드를 설치하기 시작하여 3개의 노드에 이미지 가 성공적으로 설치됩니다.

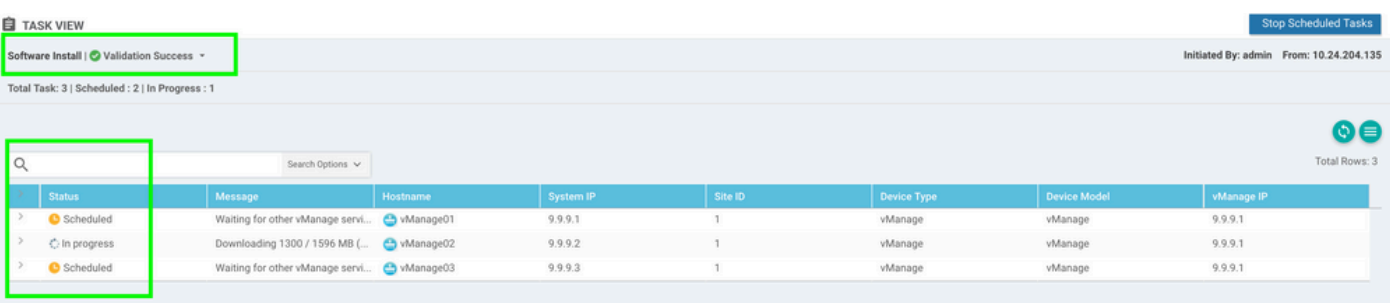

참고: vManage 클러스터의 업그레이드 작업은 독립형 vManage 또는 오버레이의 다른 디바 이스의 업그레이드 작업과 동일하지 않습니다. GUI에 의한 업그레이드 작업은 vManage 노드 에만 이미지를 설치합니다. vManage 노드에서 새 코드를 활성화하지 않습니다. 새 코드 활성화는 **request software activate** 명령을 실행합니다.

**:** NETCONF . vManages OOB(Out of Band) .

#### 8. vManage .

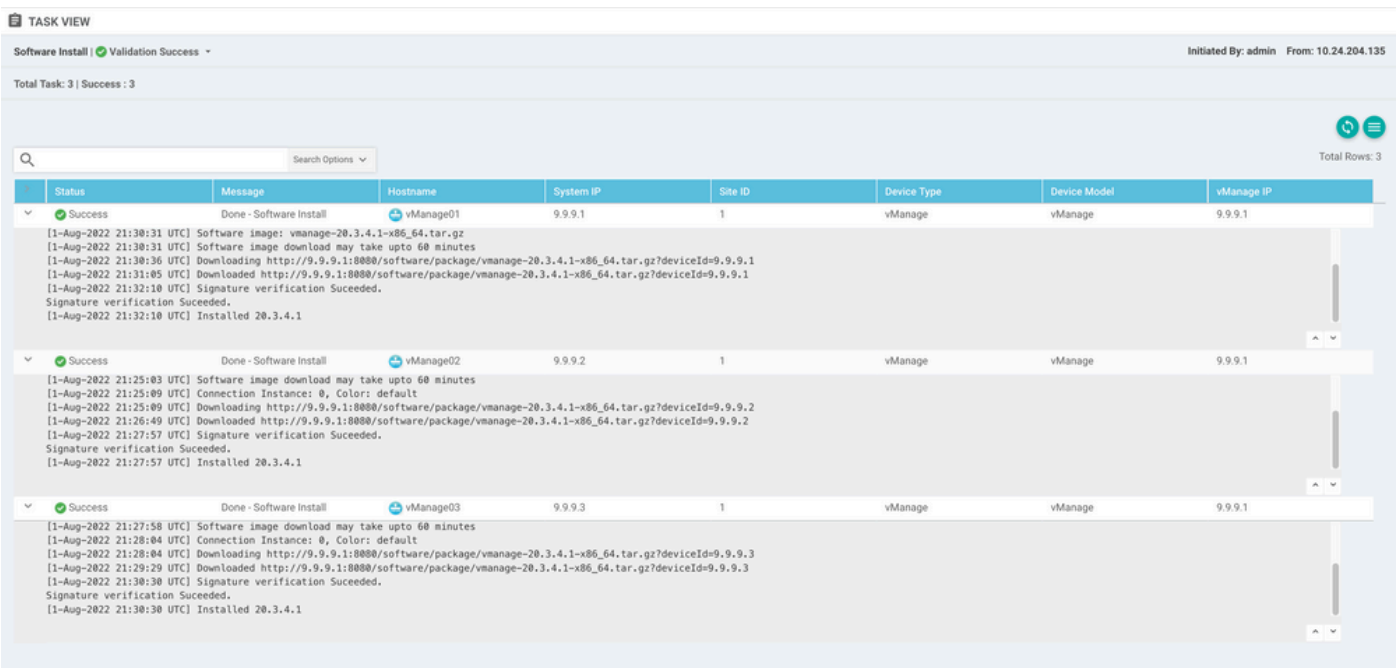

#### **show software** . **show software** .

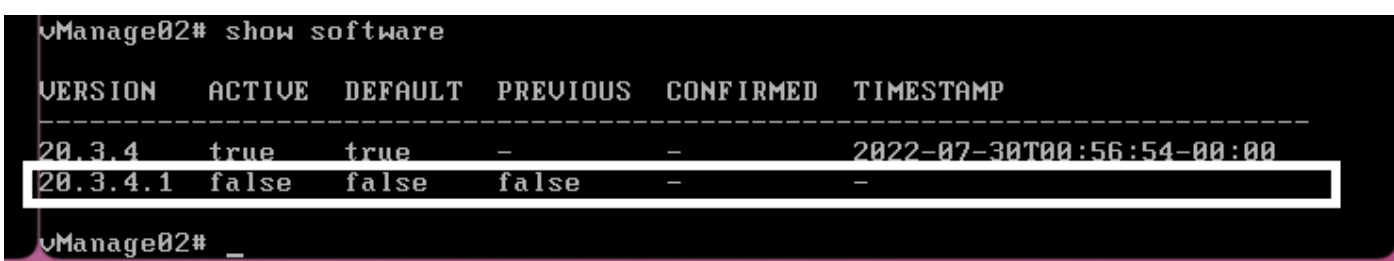

9. **request nms all status** vManage .

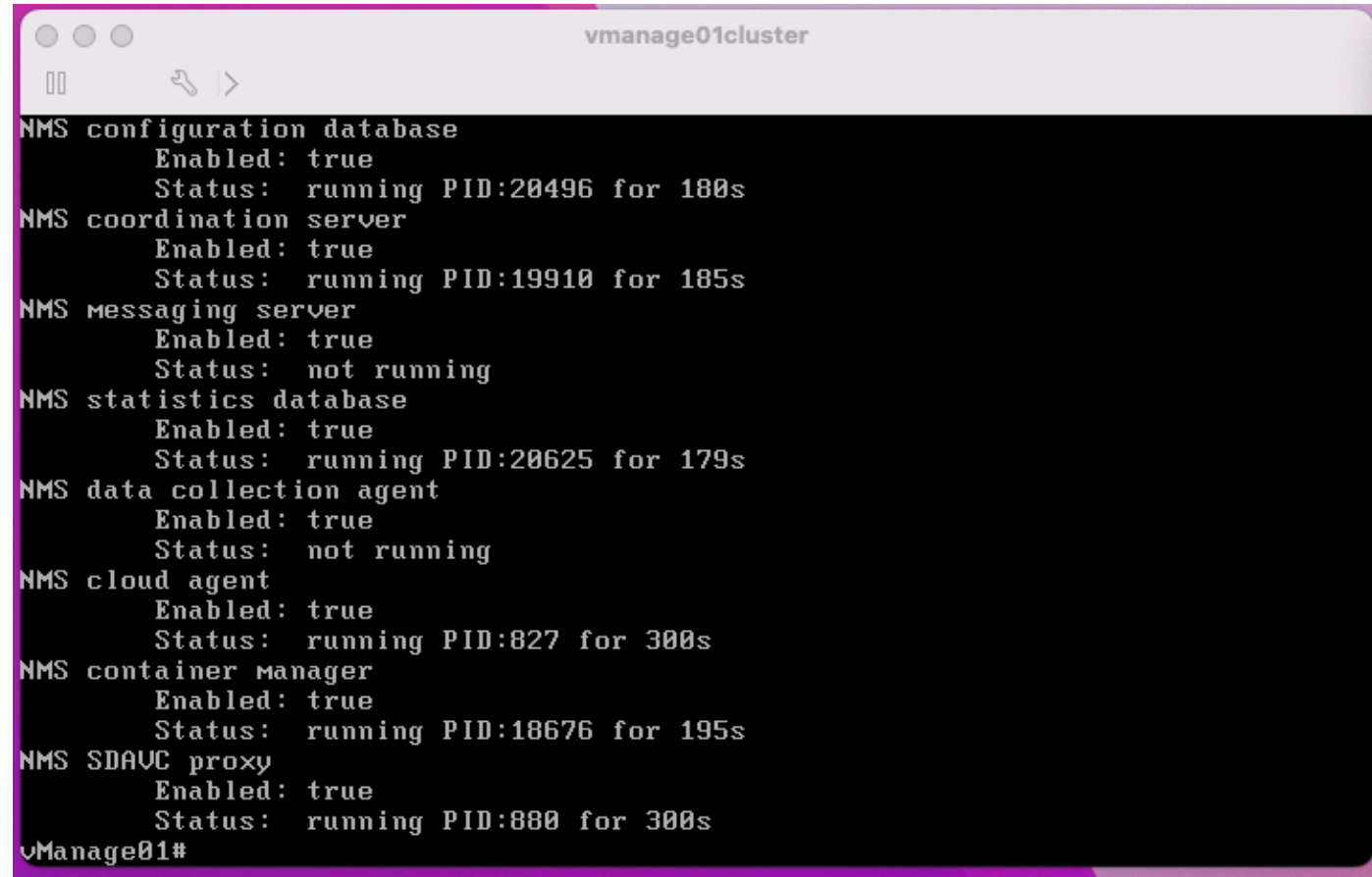

10. **request nms all stop** vManage .

```
Whanage01# request nms all stop
Successfully stopped NMS cloud agent
Successfully stopped NMS server proxy
Successfully stopped MMS application server<br>Successfully stopped NMS application server<br>Successfully stopped NMS data collection agent<br>Stopping NMS messaging server<br>Successfully stopped NMS coordination server
Successfully stopped NMS configuration database
Successfully stopped NMS statistics database
vManage01#
```
**:** nms CLI .

11. **request software activate** vManage CLI .

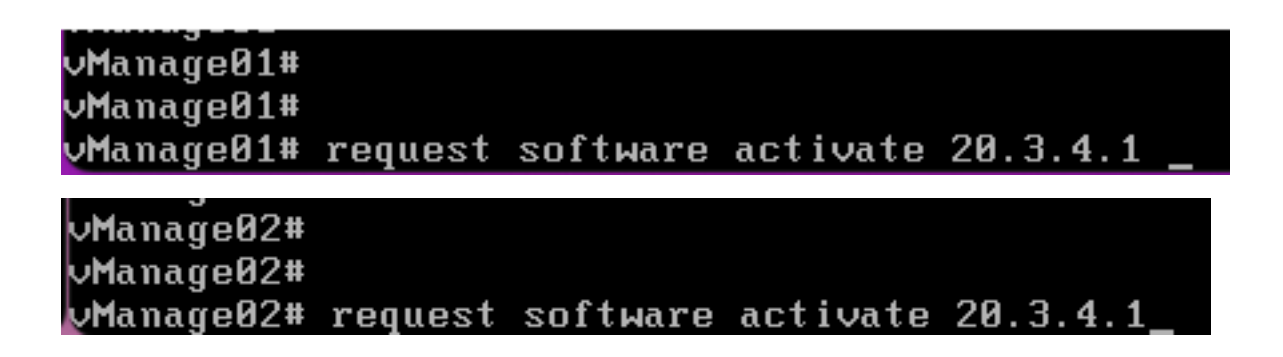

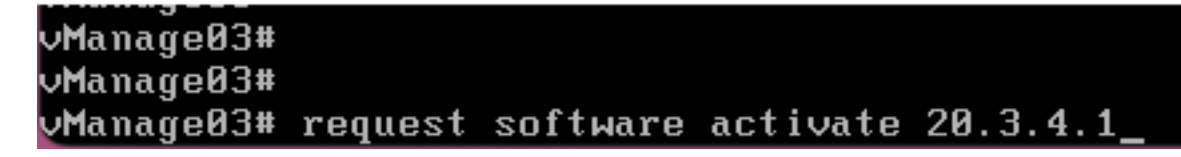

12. **request software activate** vManage .

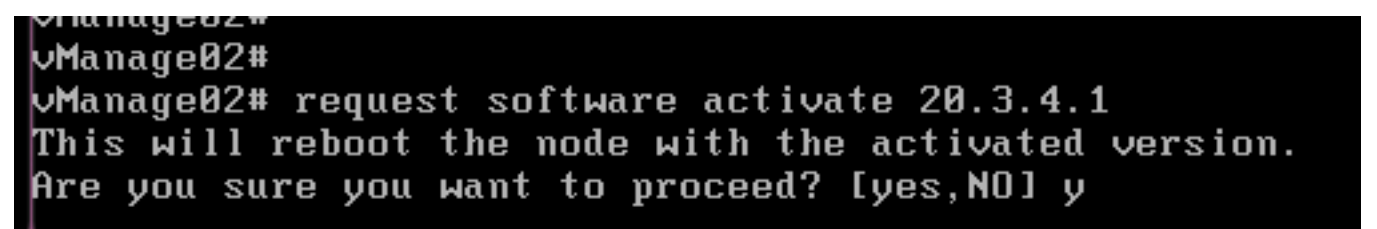

. vManage GUI .

 $\leftarrow$   $\rightarrow$  C  $\odot$  https://10.88.244.30:51075

☆ Q Search

Unable to connect

Firefox can't establish a connection to the server at 10.88.244.30:51075.

- . The site could be temporarily unavailable or too busy. Try again in a few moments.
- . If you are unable to load any pages, check your computer's network connection. - If you are unable to load any pages, check your computer's network connection.<br>- If your computer or network is protected by a firewall or proxy, make sure that Firefox is permitted to access<br>- the Web.

Try Again

13. vManage vManage .

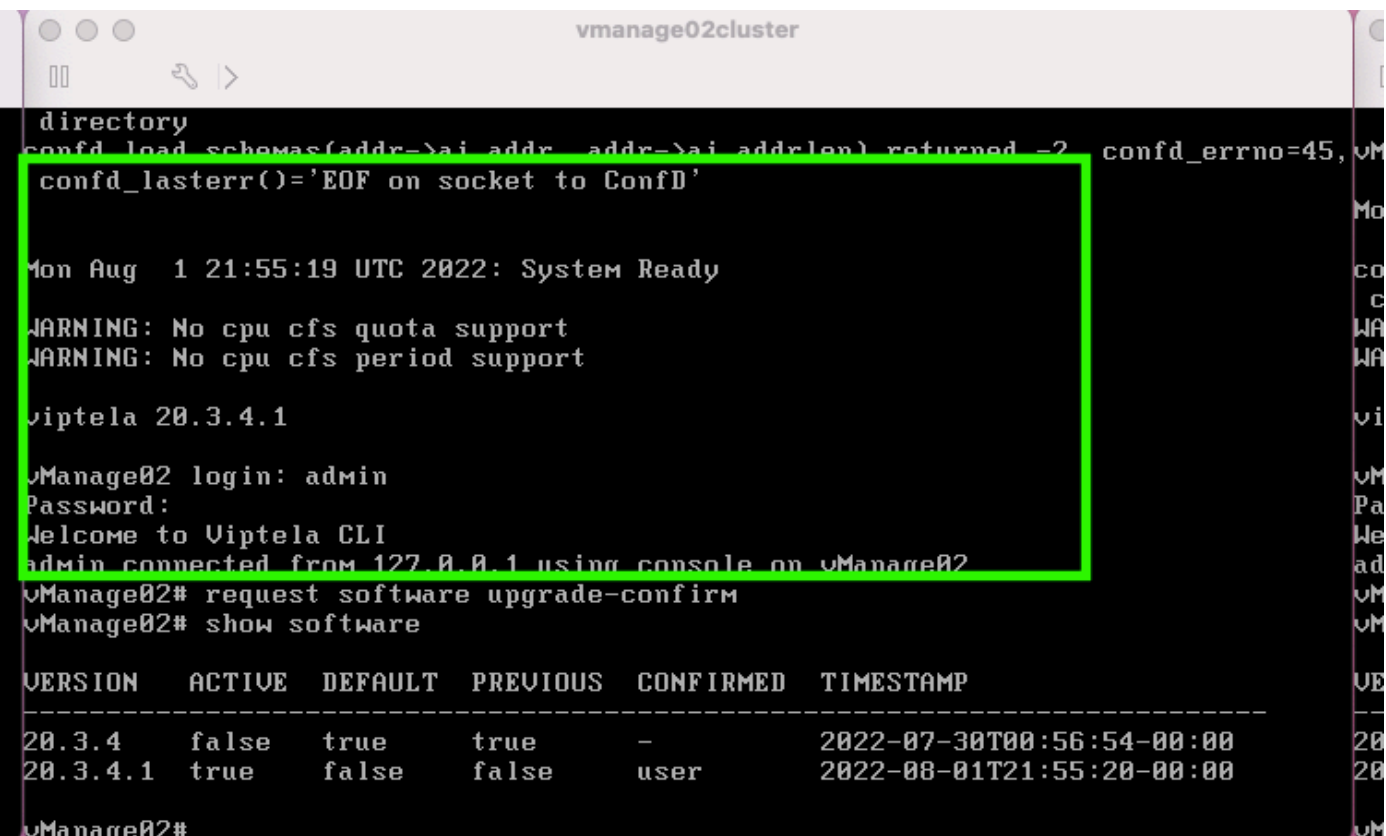

```
Manage02#
```
**request software upgrade-confirm** vManage .

 $000$ vmanage01cluster  $\begin{bmatrix} 1 \\ 0 \end{bmatrix}$  $\langle \rangle$ lon Aug 1 21:55:35 UTC 2022: System Ready JARNING: No cpu cfs quota support<br>JARNING: No cpu cfs period support iptela 20.3.4.1 Manage01 login: admin assword: Jelcome to Viptela CLI dMin connected from 127.0.0.1 using console on vManage01 **Manage01# request software con** Invalid input detected at '^' Marker. Manage01# request software upgrade-confirm Manage01# show software **JERSION ACTIVE DEFAULT PREUIOUS CONFIRMED** TIMESTAMP 20.3.4 false 2022-07-30T00:53:34-00:00 true true ۰ 2022-08-01T21:55:36-00:00 20.3.4.1 true false false user

 $M = n = \alpha_0 Q 1$ 

. **user auto**

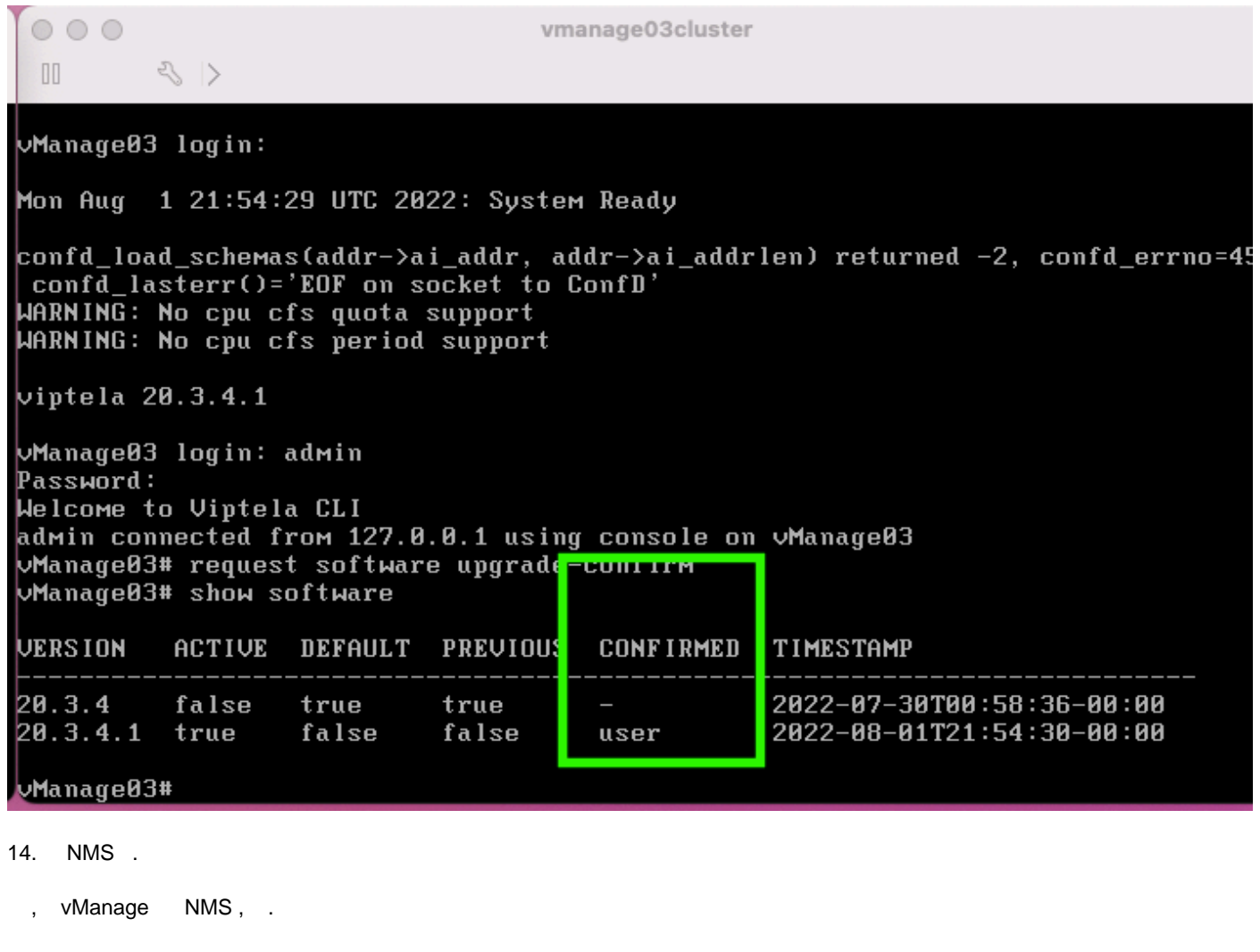

vManage \_\_

.

 **.**

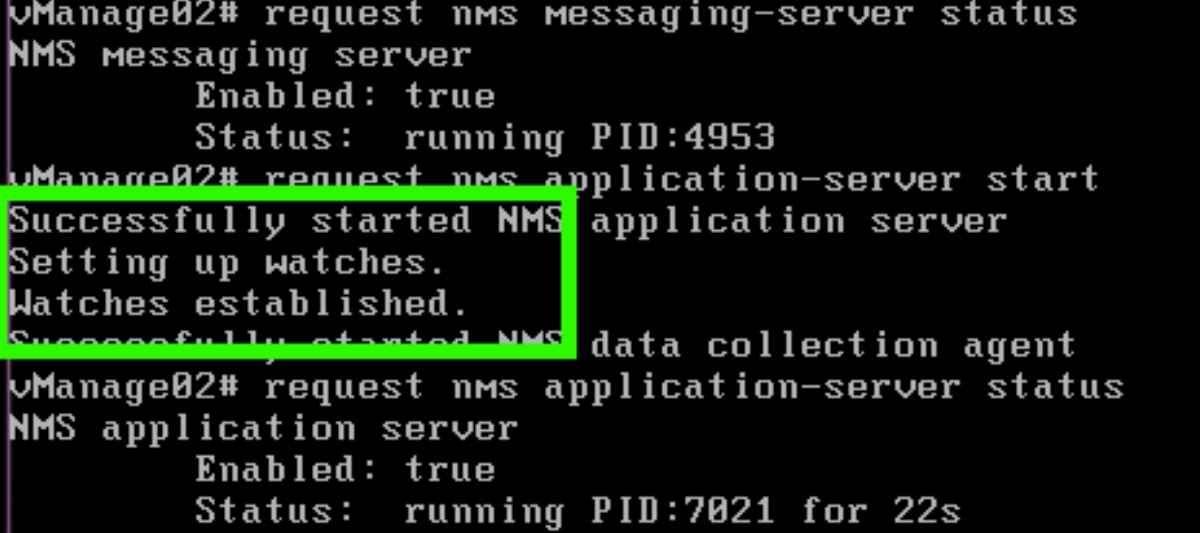

**request nms all status RUN** .

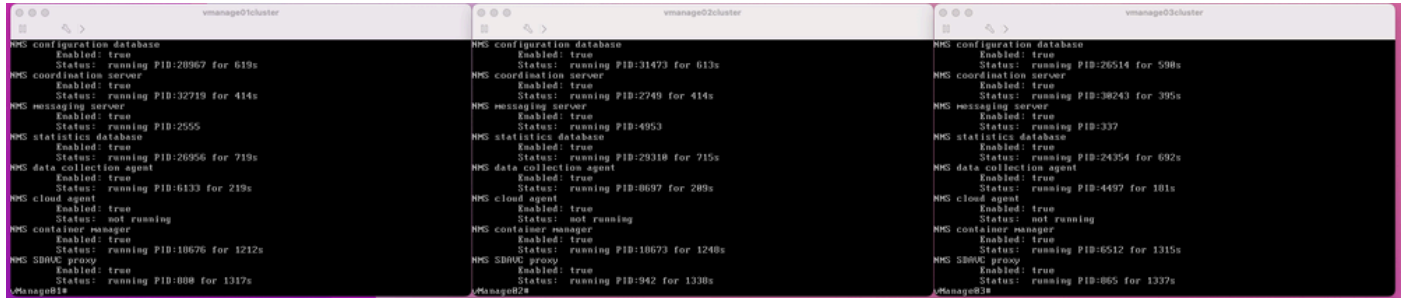

#### Cisco vManage GUI vManage 3 vManage .

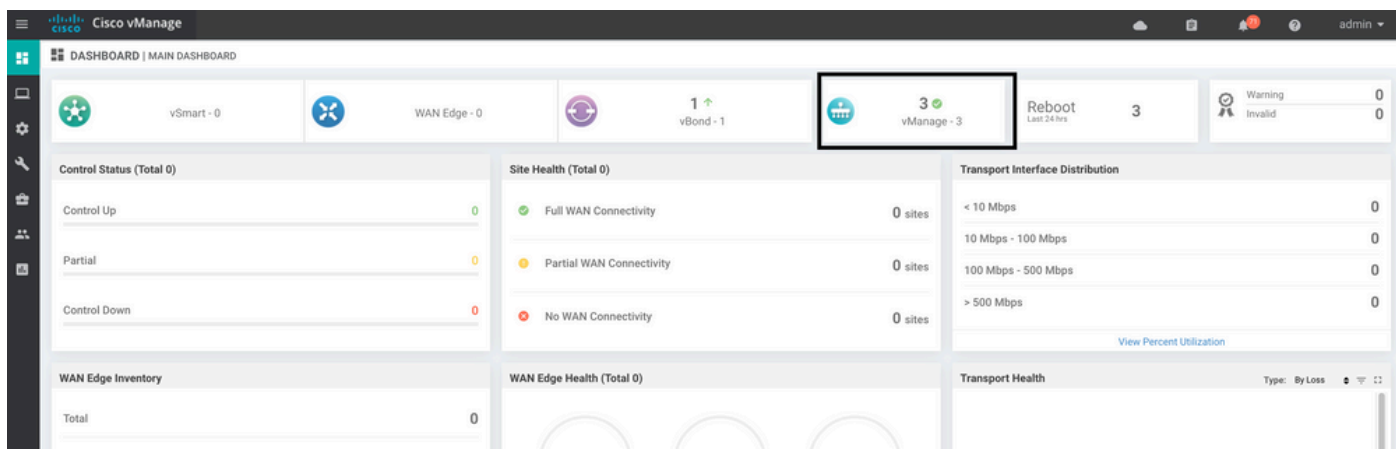

#### **Administration > Cluster Management** vManage . **ready** ( SD-AVC ).

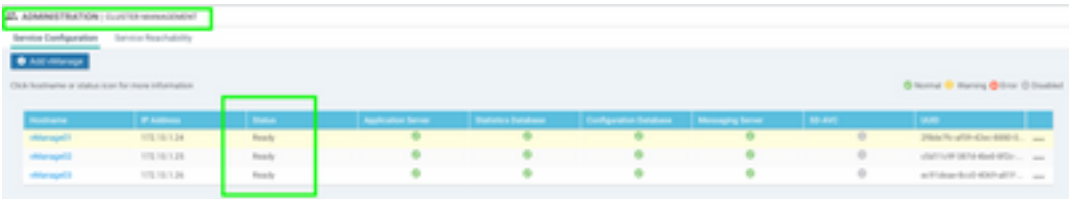

vManage GUI SSH . vManage cedge/vedges NETCONF.

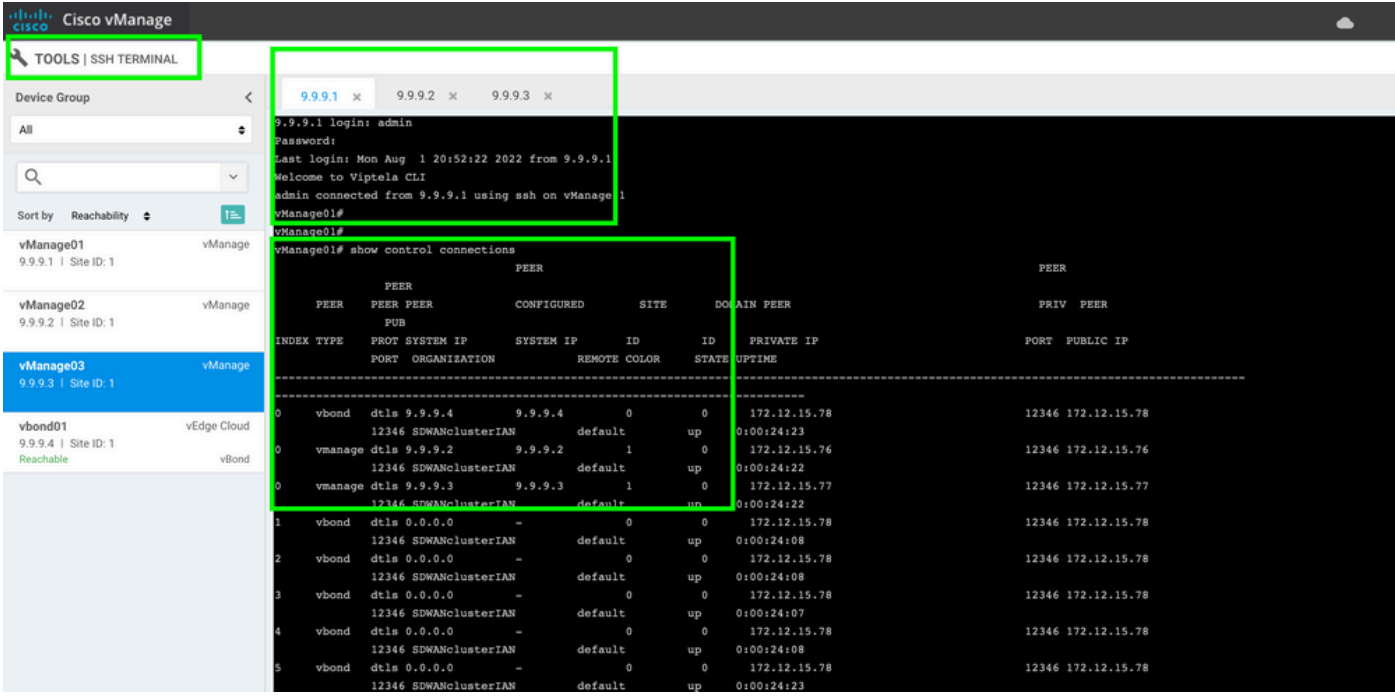

**Cisco Systems** 

이 번역에 관하여

Cisco는 전 세계 사용자에게 다양한 언어로 지원 콘텐츠를 제공하기 위해 기계 번역 기술과 수작업 번역을 병행하여 이 문서를 번역했습니다. 아무리 품질이 높은 기계 번역이라도 전문 번역가의 번 역 결과물만큼 정확하지는 않습니다. Cisco Systems, Inc.는 이 같은 번역에 대해 어떠한 책임도 지지 않으며 항상 원본 영문 문서(링크 제공됨)를 참조할 것을 권장합니다.